## *TI Designs SOMPLC-F28M35 Power Line Communication System on Module Design Guide*

# **TEXAS INSTRUMENTS**

TI Designs provides the foundation that you need • Support for FCC and ARIB frequency bands including methodology, testing, and design files to **•** Supports G3 and IEEE-1901.2 PLC Industry quickly evaluate and customize and system. TI Standards Designs helps you accelerate your time to market. • Comprehensive 2-chip solution with MCU

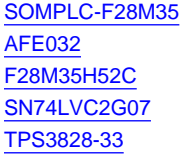

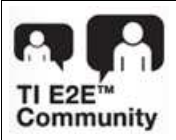

TMDSPLCKIT-V4.<br>Product Folder

[WebBench™](http://e2e.ti.com/support/development_tools/webench_design_center/default.aspx) Calculator Tools

### **TI** Designs **Designs Design Features**

- 
- 
- and AFE032 integrated analog front end **Design Resources**
	- 34-pin mini-header provides flexibility for Tool Folder Containing Design Files interfacing to custom board and other TI Product Folder The Concentrator and Designs like the PLC data concentrator and
	- Product Folder  **Small form factor: 1.5" x 2.5"**
	- Product Folder  **Multiple Serial communications interfaces Multiple Serial communications interfaces** available including UART, SPI, I<sup>2</sup>C, and CAN
		- Additional ADC interface
		- ASK Our E2E [Experts](http://e2e.ti.com) **Additional GPIO** interfaces

### **Design Applications**

- Power line communication modem
- Smart E-Meter: AMR and AMI
- Solar power inverters

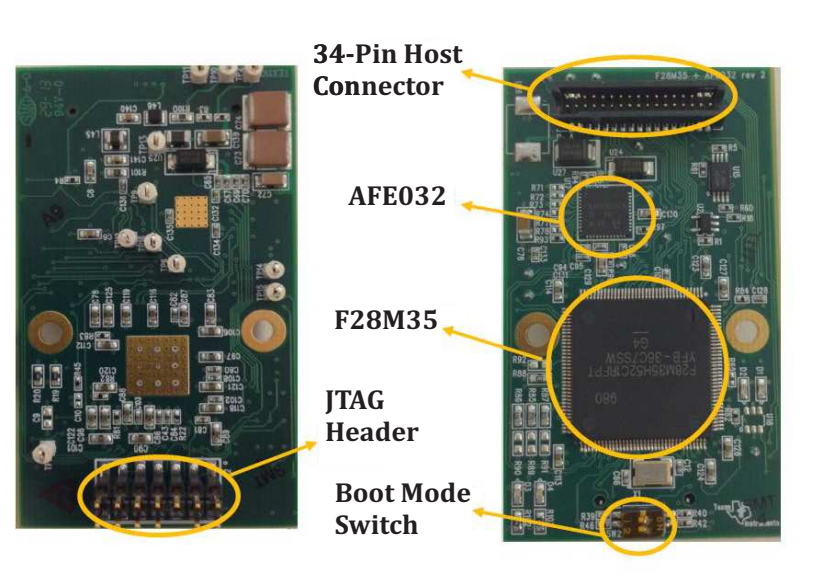

**Figure 1. SOMPLC-F28M35**

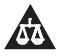

An IMPORTANT NOTICE at the end of this TI reference design addresses authorized use, intellectual property matters and other important disclaimers and information.

All trademarks are the property of their respective owners.

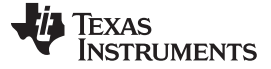

### **1 SOMPLC Description**

The SOMPLC-F28M35 is a single-board system on module (SoM) for PLC in the FCC and ARIB frequency bands. This single hardware design supports several popular PLC industry standards including G3 and IEEE-1901.2. TI's certified PLC software is available with the SOMPLC-F28M35. Engineers can take the SoM design and integrate it into their overall system board or keep the design as an add-on board to their application. The only additional hardware required is the AC mains line coupling circuitry. The included hardware schematics and Gerber files simplify the task for engineers to add PLC to their end system. OEMs will benefit from having the ability to rapidly evaluate and prototype Power Line Communications technology in their application.

### **2 Boot Modes**

### *2.1 SW2 Positions*

Boot mode can be selected using the switch SW2 and boot configuration resistor R85 - R92. The available settings are described below.

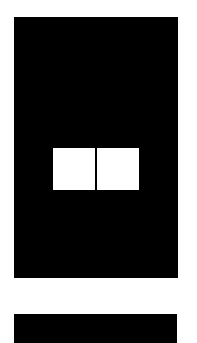

Boot (Default Setting) Position 1: OFF Position 2: OFF

Wait In RESET Position 1: ON Position 2: OFF

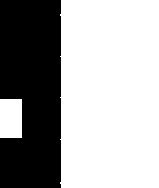

**Table 1. Boot Strap Resistors**

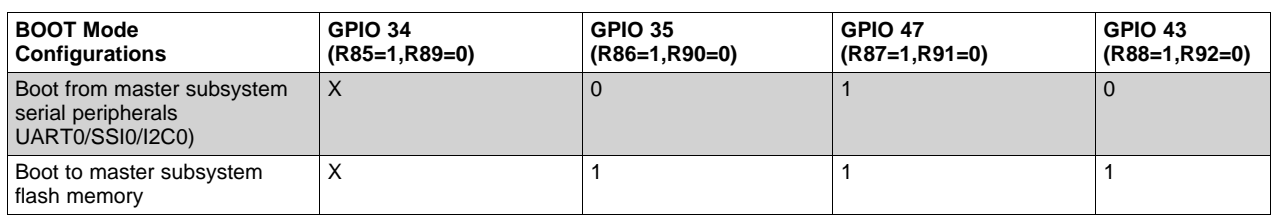

### **3 UART SCI Communication**

To communicate with the SCI, the following requirements must be met:

- $\bullet$  Baud rate = 57600
- Message data bits  $= 8$
- Stop bits = One
- Parity = None
- Handshake = None
- RTS enable = True

**NOTE:** There is no RS232 driver on the SOMPLC. Communications to the RS232 devices must be considered external to this design.

### **4 PLC SoM Module I/O Definition**

The following section details the I/Os and interfaces supported on this module.

<span id="page-2-0"></span>At a minimum the required connections listed [Table](#page-2-0) 2 must be used for the SoM to function properly. The additional optional connections can be used if desired.

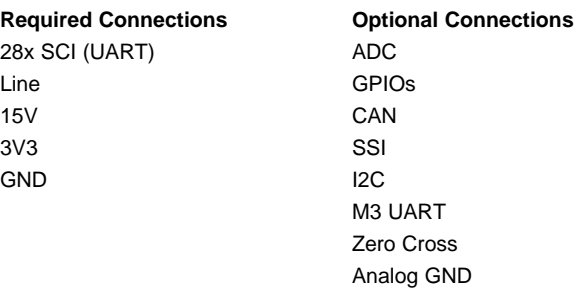

### **Table 2. SoM Connections**

All signals listed in [Table](#page-2-0) 2 are routed to a 34-pin connector used to interface a "motherboard". This connector serves as both an electrical and mechanical connection. [Table](#page-2-1) 3 lists the pinout of the 34-pin connector.

<span id="page-2-1"></span>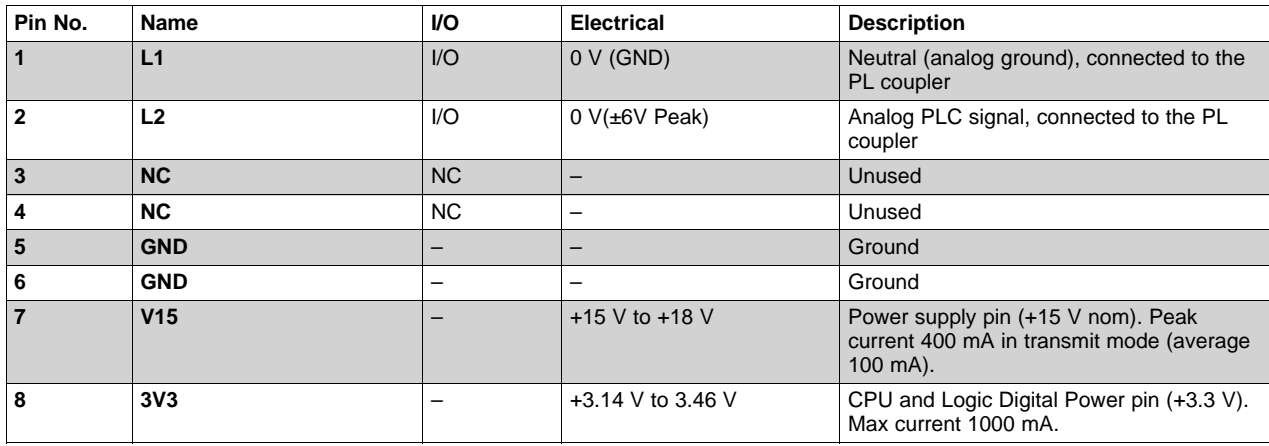

### **Table 3. 34-Pin Connector Pinout**

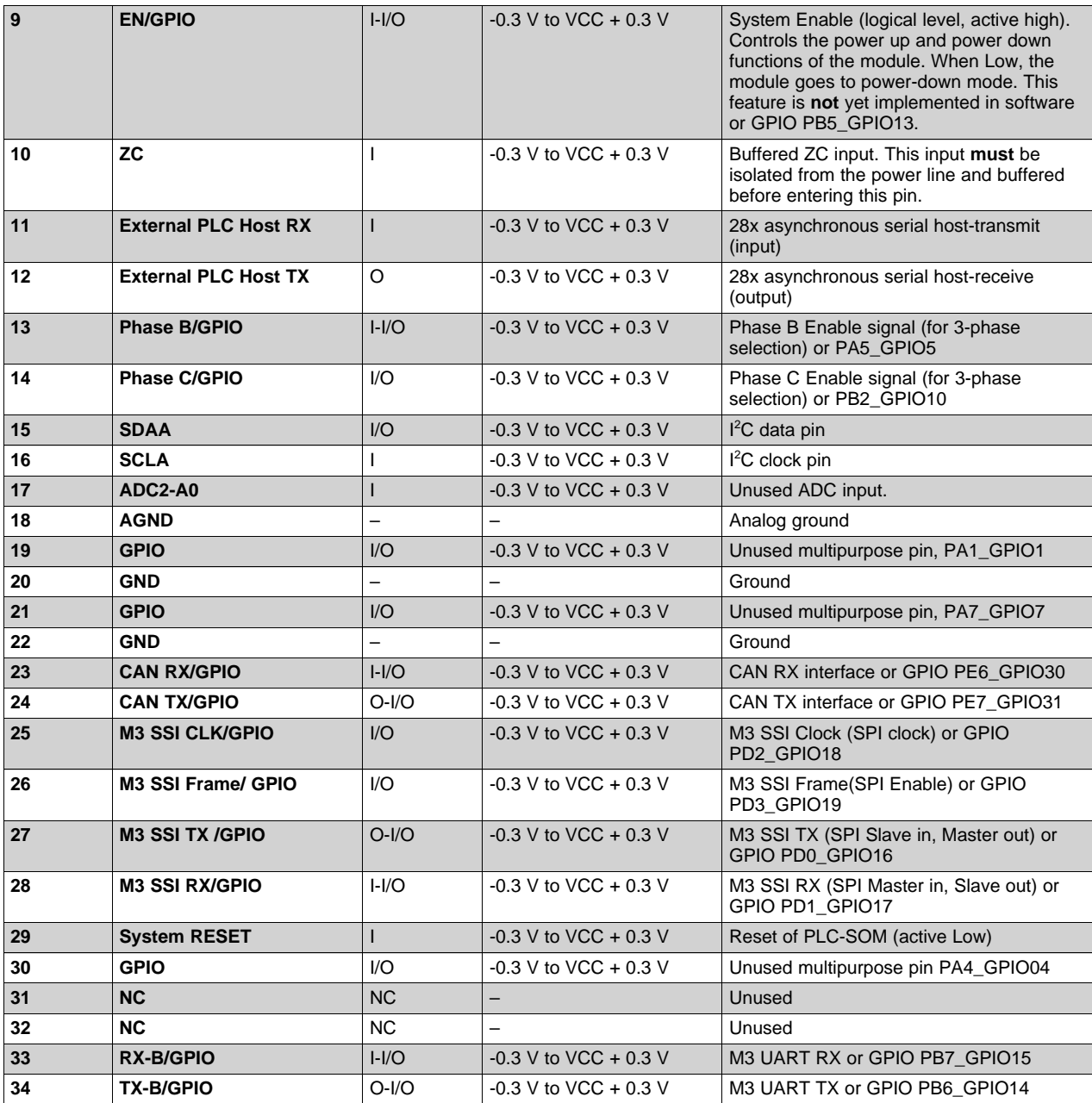

### **Table 3. 34-Pin Connector Pinout (continued)**

### **5 Mechanical Specifications**

The single 34-pin dual-row header used to interface the SOMPLC is specified as follows.

The SOMPLC contains a male 0.05-mil header (2 x 17) placed on the back of the PCB.

- This connector is keyed so that the module cannot be placed backward.
- An example part that will fit this design is a Sullins Connector Solutions, part number: SBH31-NBPB-D17-SP-BK, Digikey part number: S9108-ND

A motherboard used to connect to the SOMPLC must use a compatible (2 x 17) connector.

- This connector is keyed and should follow the appropriate orientation as the male connector.
- An example part that will fit this design is a Sullins Connector Solutions, part number: SFH31-NPPB-D17-SP-BK, Digikey part number: S9117-ND

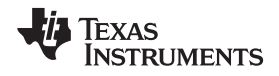

[Figure](#page-4-0) 2 shows the top view of the female connector, which would be placed on the host board.

| 1  | 2  |
|----|----|
| 3  | 4  |
| 5  | 6  |
| 7  | 8  |
| 9  | 10 |
| 11 | 12 |
| 13 | 14 |
| 15 | 16 |
| 17 | 18 |
| 19 | 20 |
| 21 | 22 |
| 23 | 24 |
| 25 | 26 |
| 27 | 28 |
| 29 | 30 |
| 31 | 32 |
| 33 | 34 |

**Figure 2. 34-Pin Female Connector (Top View)**

### <span id="page-4-0"></span>**6 PLC SoM Programming**

To program a SoM that has never been programmed, the user must perform the following steps:

### *6.1 Prepare for Programming*

- 1. Install the desired Texas Instruments PLC development package from [www.ti.com/plc](http://www.ti.com/plc).
- 2. Set switch SW2 to FLASH Boot Mode as described below (see [Figure](#page-4-1) 3).

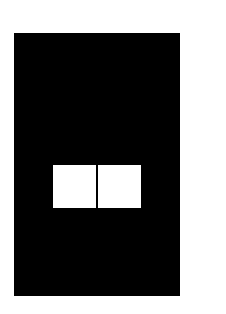

FLASH Boot Mode (Default Setting) Position 1: OFF

Position 2: OFF

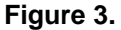

3. Connect a Texas Instruments XDS510 or XDS100V2 class emulator to the SoM using the 14-Pin JTAG header on the SOM.

### <span id="page-4-1"></span>*6.2 Program the Concerto SoM with TI Emulator and Code Composer*

- 1. Create the Concerto Target Configuration.
	- (a) In CCS, go to View > Target Configuration.
	- (b) Click the New icon to create a New target configuration.
	- (c) If you are using the XDS510 emulator, assign a name to your configuration (for example,

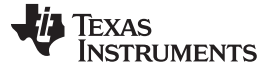

ConcertoXDS510.ccxml).

- (d) Configure the target:
	- (i) Connection Menu, find the appropriate XDS510 Emulator
	- (ii) Device (check box) F28M35H52C1
- (e) If you are using the XDS100V2 emulator, assign a name to your configuration (for example, ConcertoXDS100V2.ccxml).
- (f) Configure the target:
	- (i) From the Connection menu, select the Texas Instruments XDS100v2 USB Emulator
	- (ii) Select the F28M35H52C1 device check box.
	- **NOTE:** If you do not see F28M35H52C1, then the CCS you have installed probably does not have the ARM tools. These are required for Concerto, so we recommend using CCS version 5.1.1 or greater.
- (g) Save configuration

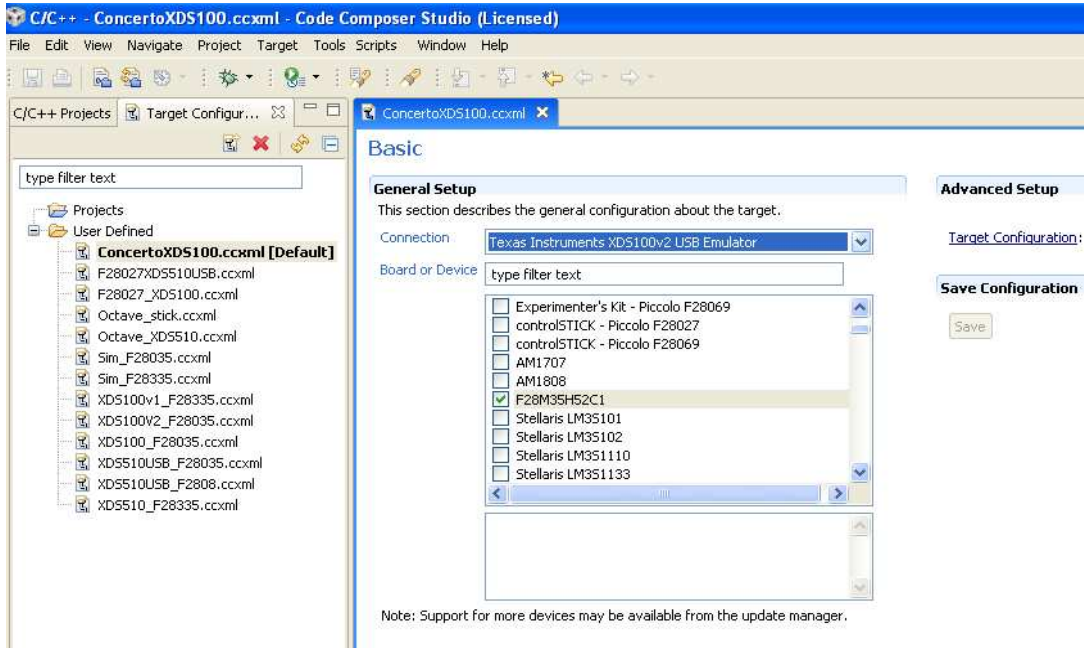

**Figure 4. Save Configuration**

- 2. Go to View -> Target Configurations
- 3. Click Launch Selected Configuration.

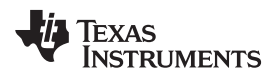

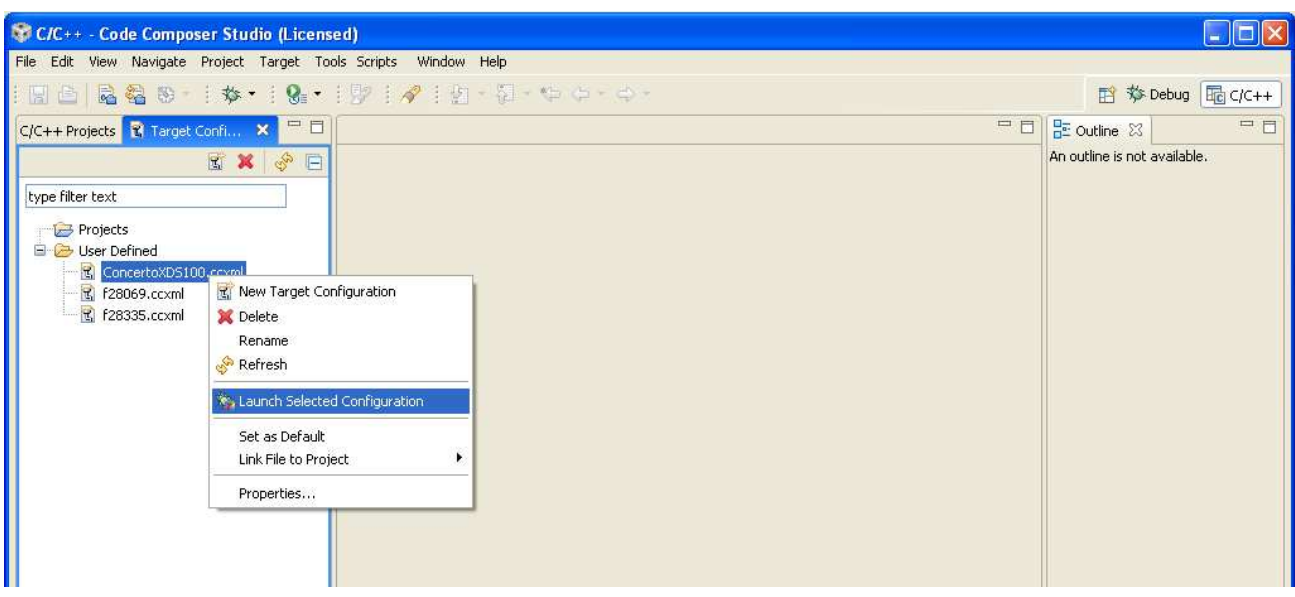

**Figure 5. Launch Configuration**

4. Select Tools -> On-Chip Flash.

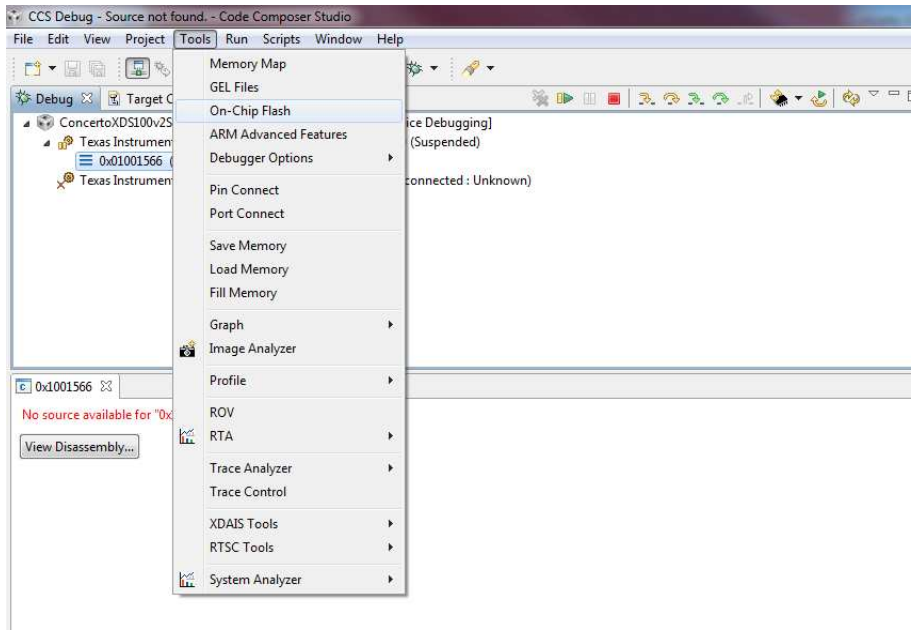

### **Figure 6. On-Chip Flash**

5. Under Erase Settings, select the Necessary Section Only (for Program Load) button.

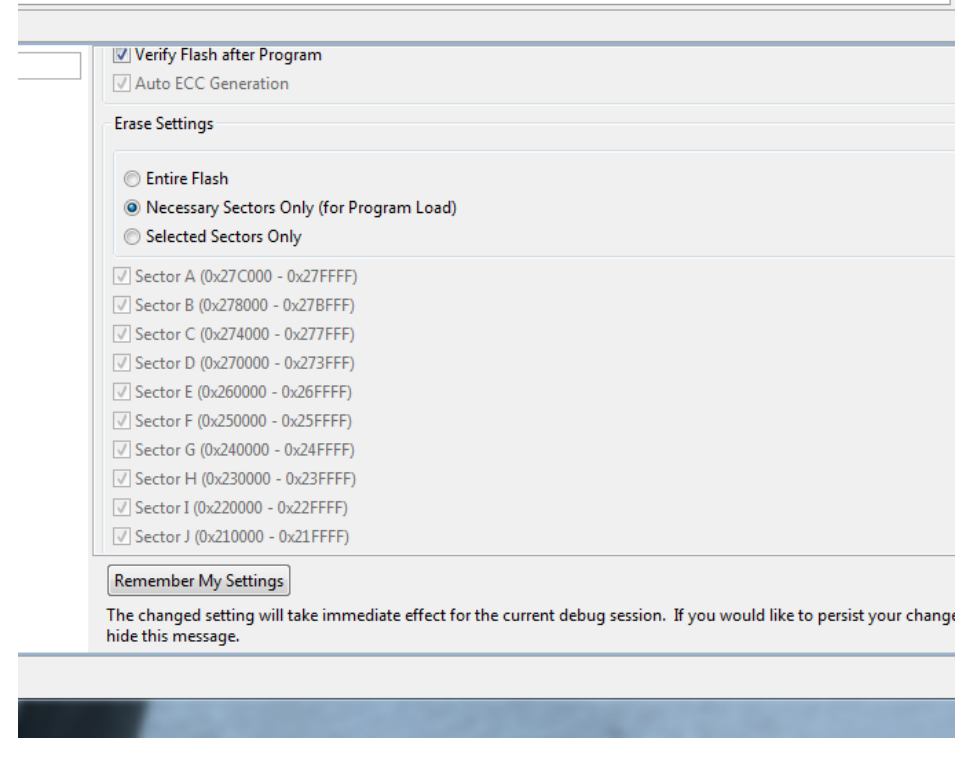

**Figure 7. Erase Settings**

6. Select (right-click, connect) the Cortex\_M3\_0 device and Load the flash\_m3.out Cortex\_M3\_0 part. Wait for it to finish, then disconnect from the Cortex\_M3\_0 part.

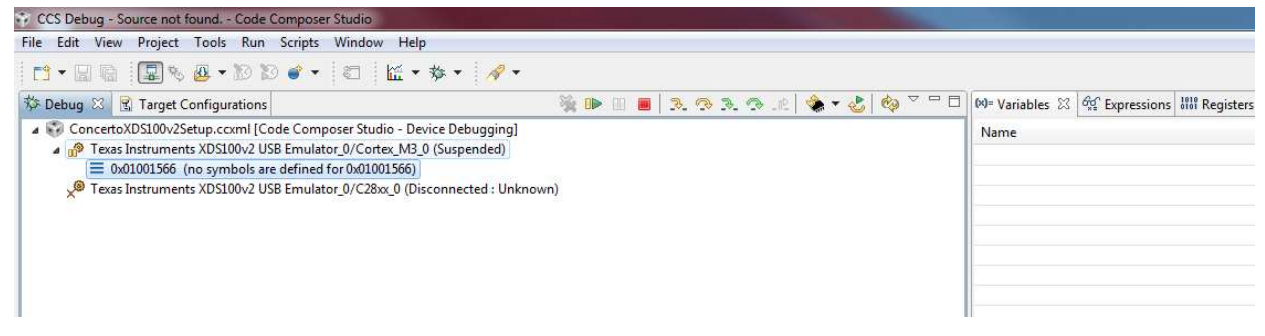

### **Figure 8. Load flash\_m3.out**

7. Select (right-click, connect) the C28xx\_0 device.

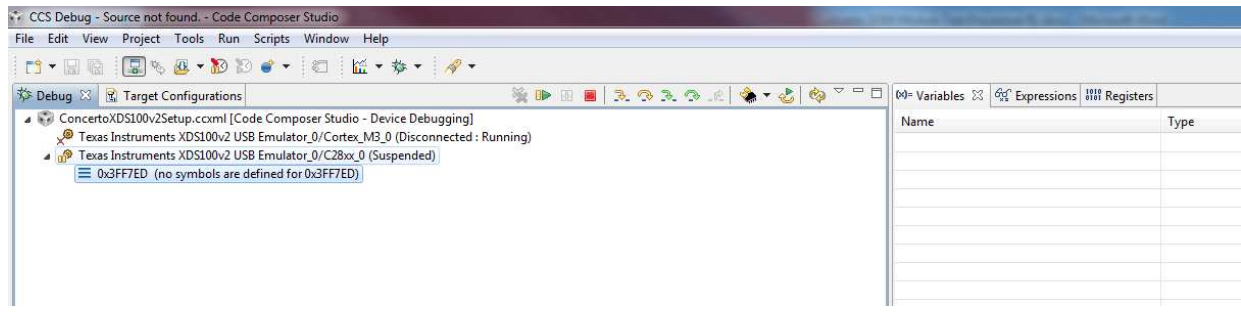

### **Figure 9. Select the C28xx\_0 Device**

- 8. Load the g3\_plc\_F28M35x.out, wait for it to complete.
- 9. Load DFU.out, wait for it to complete.
- 10. Load APPBOOT.out, wait for it to complete.
- 11. Disconnect from the C28xx\_0 device.
- 12. Power cycle the SoM board.

### **7 Modify the Zero Configuration GUI Config File**

After installing the Zero Configuration GUI, the user must change the default value of the serial port that is used to communicate with the SoM. This default behavior is changed by modifying a file within the Zero Configuration GUI utility. The following steps describe this process. (See [Section](#page-10-0) 8.4, *Step 4: Testing*)

- 1. Browse to C;\Program Files\Texas Instruments\PLC Application Suite.
- 2. Open the file, PLC Application Suite.exe.config in a text editor.
- 3. Search for the following section in the file:

<setting name="DefaultSCIPort" serializeAs="String">

<value>SCI\_B</value>

</setting>

4. Change the line <value>SCI\_B</value> to <value>SCI\_A</value>

### **8 Test Procedure**

To test the SoM the operator needs the following items:

- A host computer running WindowsXP or Windows7 and two available USB ports
- Two SoM docking stations
- 15-V external power supply for each docking station
- Power line connector for each docking station
- USB cable for connecting to host PC for each docking station
	- A single host PC can be shared between the two kits.
- Zero Configuration GUI
	- Requires a modified .config file.

### *8.1 Step One: Set Up*

1. Plug in the included SoM to each 34-pin SoM connector.

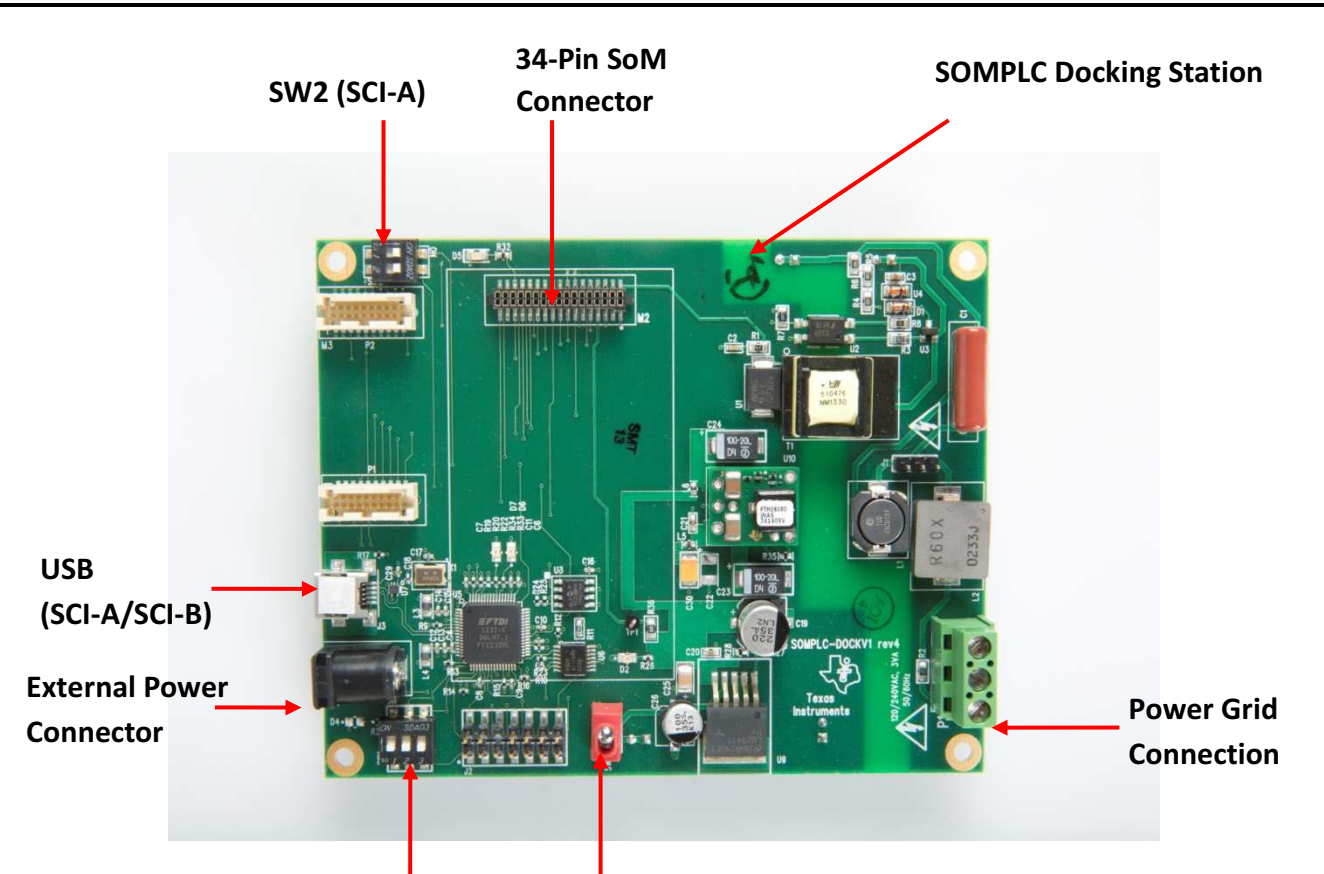

**Figure 10. The 34-Pin SoM Connector**

**SW1 (SCI-B) SW3**

2. Connect Neutral and Line (marked on the AC power cable) to the power grid connector P1 of each kit; ensure the neutral and line connections are not shorted.

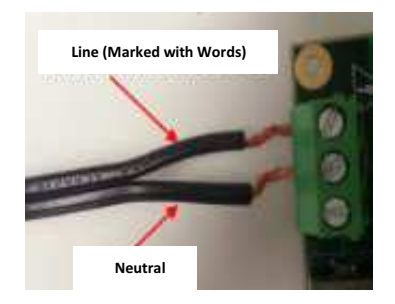

**Figure 11. Neutral and Line Connections**

<span id="page-9-0"></span>3. Ensure the position of switches SW1 and SW2 are set to default setting, as shown in [Figure](#page-9-0) 12 to communicate to PC GUI via SCI-A.

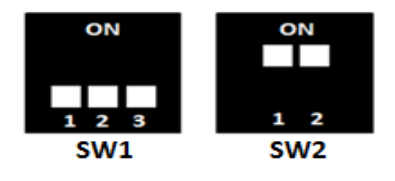

**Figure 12. Default Setting**

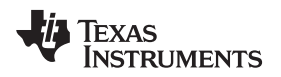

[www.ti.com](http://www.ti.com) *Test Procedure*

### *8.2 Step Two: Power Up*

- 1. Connect the 15-V wall-mounted power supply to the AC receptacle of each kit.
- 2. Set switch SW3 of each kit to ON to power the boards

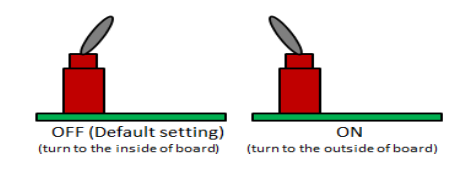

**Figure 13. SW3 ON Position**

### *8.3 Step 3: Connect to a PC*

1. Plug in the micro-USB to the kit and connect the USB cable to the PC. Repeat this step for the second kit.

**Note:** You may be asked to install USB-Serial drivers. If so, proceed to install the drivers, which can be found in C:\Texas Instruments\G3DevelopmentEvalPackageVxxxx\XDS100 Drivers. It will be necessary to reboot your PC after the drivers are installed, even if you are not asked by Windows® to do so.

2. Verify the modems have been installed correctly by using the Device Manager (Start -> Control Panel - > System -> Device Manager -> Ports)

**Note:** The four ports shown in [Figure](#page-10-1) 14 are for twoboards.

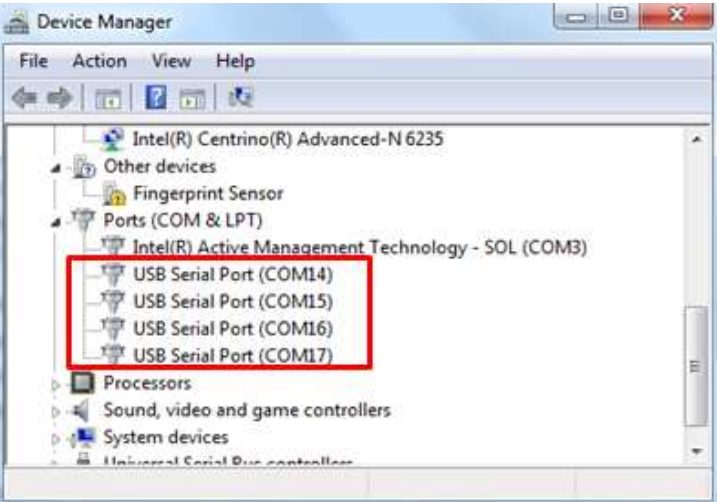

**Figure 14. Device Manager Shows Four Ports**

### <span id="page-10-1"></span><span id="page-10-0"></span>*8.4 Step 4: Testing*

- 1. Install the Zero Configuration tool from C:\TexasInstruments\G3DevelopmentEvalPackageVxxxx\Tools, and launch the tool. If you are using only one PC, it will be necessary to launch two instances of the tool, one for each modem
- 2. When the Zero Configuration GUI opens, it uses the first available COM port to attach to a PLC. **Note:** Ensure Diagnostic Port and Data Port are configured to SCI-A by clicking CTRL+A in the GUI window.

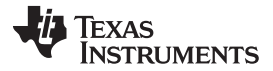

*Test Procedure* [www.ti.com](http://www.ti.com)

| Zero Configuration GUI - Version: 2.95 Connected to: COM4<br>Mode Serial Port Connection<br>PLC Messages<br><b>Message Window</b> | (i) System Info                                                                                                    | and Can<br>Æ.<br><b>TEXAS INSTRUMENTS</b><br>Zero Configuration GUI<br>PHY Parameters D PHY Test   Statistics<br>$\Box$ Log             | $\mathbf{x}$ |
|----------------------------------------------------------------------------------------------------|----------------------------------------------------------------------------------------------------|----------------------------------------------------------------------------------------------------|--------------|
| Send Message<br><b>File Transfer</b><br>Transfer File<br><b>Browse</b><br>Cancel                                                  | Hardware Version:<br>Firmware Version:<br>Device Type:<br>Device Mode:<br>Diagnosito Port:<br>Data Port:<br>Coherent Modulation:<br>Tonemask Reg Mode:<br>Long Address: | pre Rev. D<br>7.1.5.2<br>G <sub>3</sub><br>Point To Point<br><b>SCIA</b><br><b>SCIA</b><br>Off<br>Non Designated<br>0000:0000:0000:0000 |              |

**Figure 15. Ensure Proper Port Configuration**

3. Connect each PLC kit to the power line and ensure the devices are connected on the same power line phase.

### **WARNING**

**HIGH VOLTAGE! Use caution when connecting to the power grid to avoid electric shock.**

**If there is concern about connecting to the power grid, a power strip can be used to connect the two modems together. When using a power strip, the power strip does not need to be plugged into the power grid. Connect each PLC kit to the power line.**

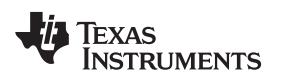

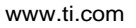

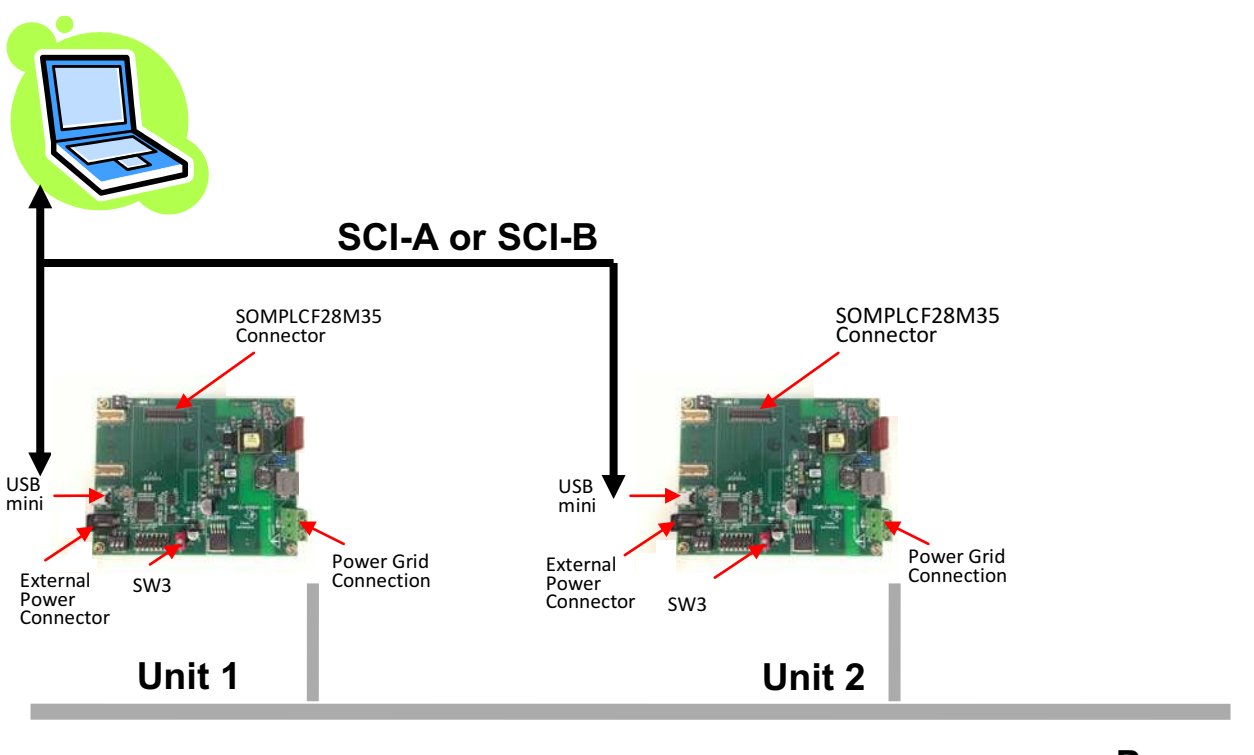

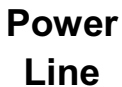

### **Figure 16. Connect to the Power Line**

- 4. Enter the desired text into the Message Window.
- 5. Press the Send Message button; the message will then be received by the other GUI.

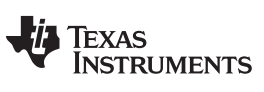

*Test Procedure* [www.ti.com](http://www.ti.com)

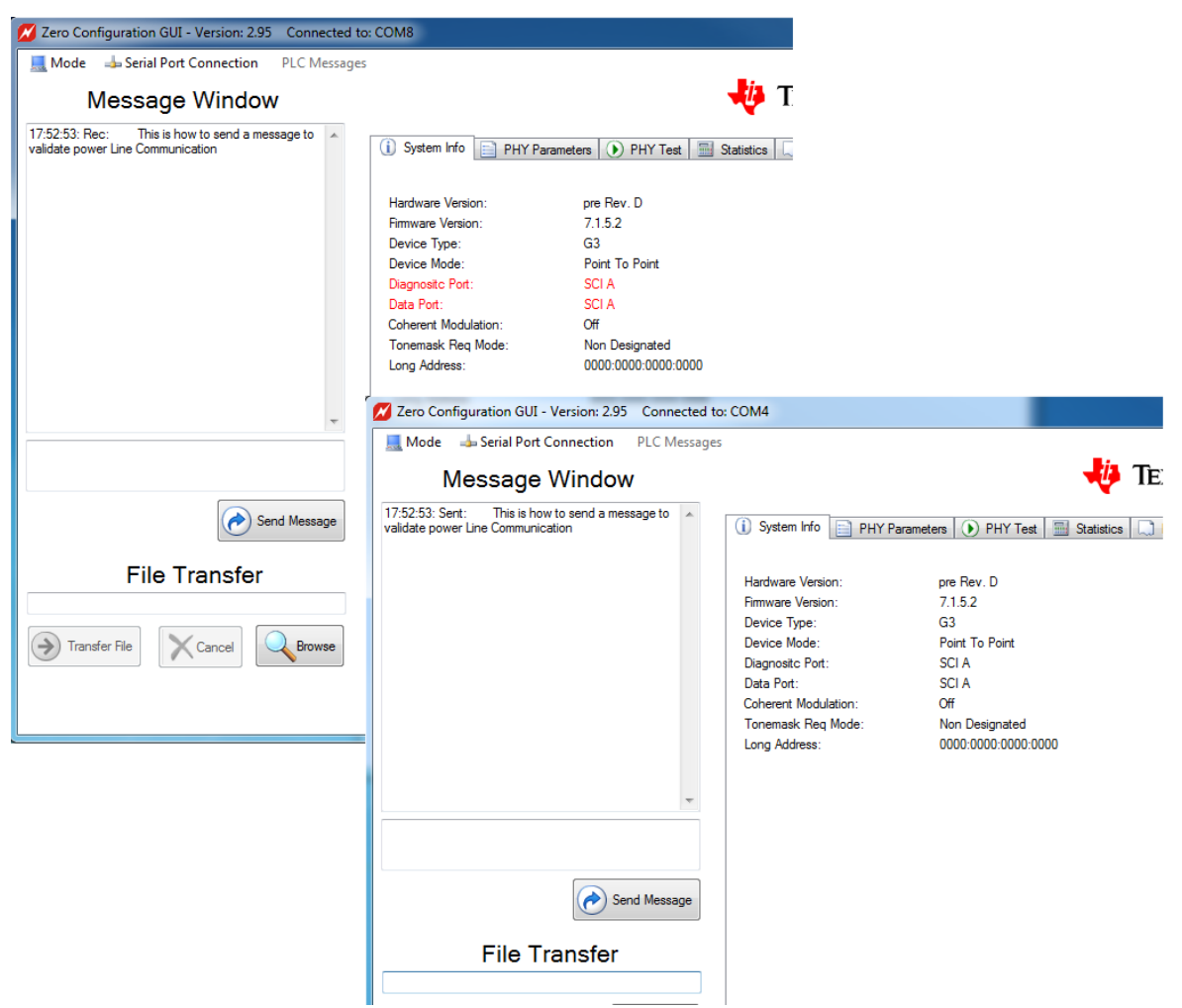

**Figure 17. Sending and Receiving Messages Using the GUI**

6. The File Transfer function, located in the bottom left-hand corner of the GUI, can be used to transfer files.

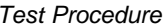

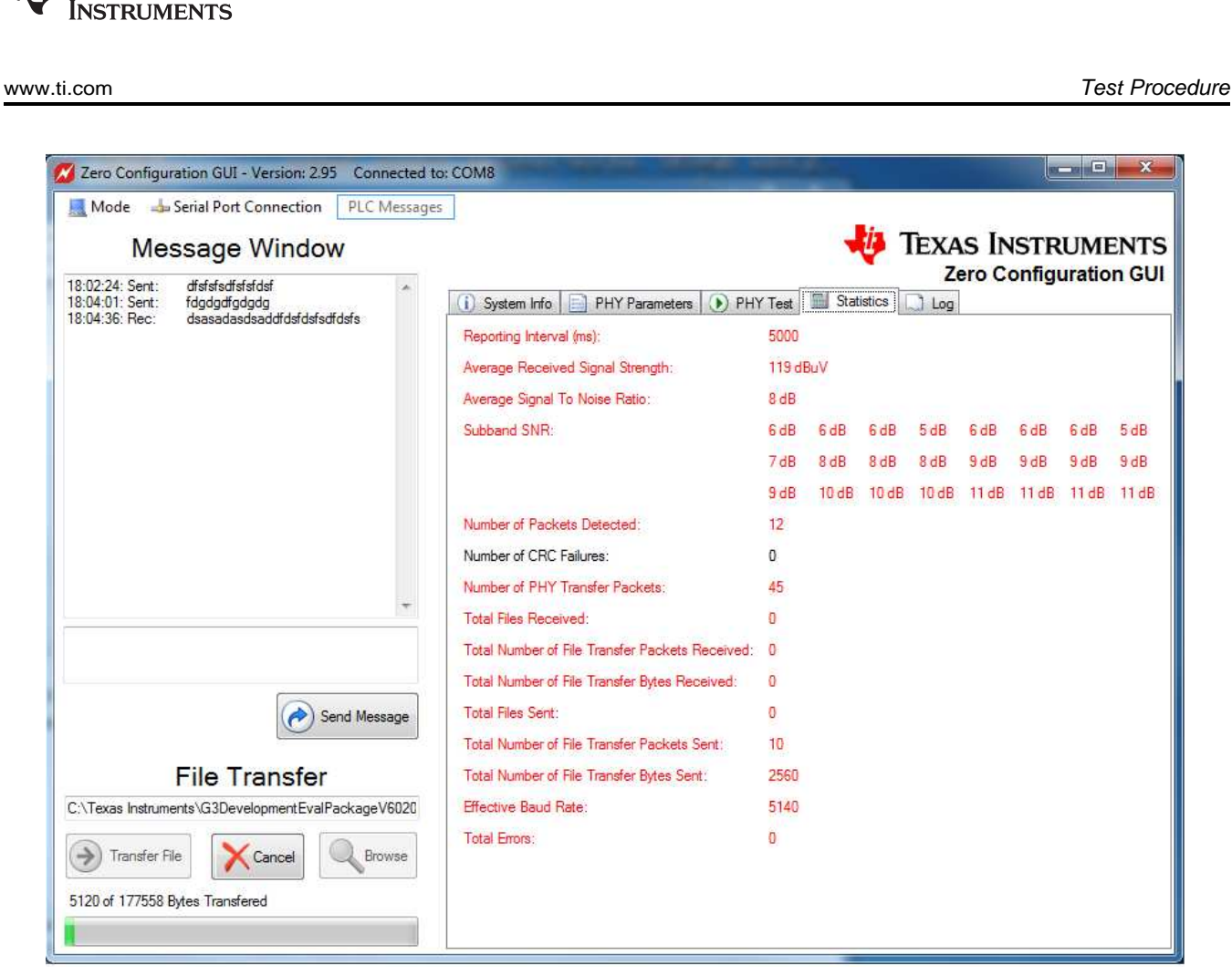

**Figure 18. The File Transfer Function**

- (a) Click on the Browse button to display the standard Windows file browser to choose the file you wish to transfer. You may choose only one file at a time may be chosen for the file transfer.
- (b) After the file is chosen, click on the Transfer File button. The other PLC must also be controlled by the Zero Configuration GUI.

When the transfer starts, the GUI will display a progress bar on both Zero Configuration GUIs. The GUI in [Figure](#page-15-0) 19 is the receiving Zero Configuration GUI and displays the path and filename where the received file is being copied. The user is not allowed to change the directory path of the received file.

Texas

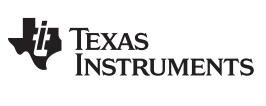

*Test Procedure* [www.ti.com](http://www.ti.com)

| <b>Message Window</b><br>18:01:27: Sent:<br>send msg                 |                                                                    |                |                 |      |            |      | <b>TEXAS INSTRUMENTS</b><br><b>Zero Configuration GUI</b> |                 |                 |
|----------------------------------------------------------------------|--------------------------------------------------------------------|----------------|-----------------|------|------------|------|-----------------------------------------------------------|-----------------|-----------------|
| 18:01:52: Sent:<br>dsdasdsadad<br>dfsfsfsdfsfsfdsf<br>18:02:24: Rec: | PHY Test   Statistics<br><b>PHY Parameters</b><br>Ð<br>System Info |                |                 |      | $\Box$ Log |      |                                                           |                 |                 |
| dsasadasdsaddfdsfdsfsdfdsfs<br>18:04:36: Sent:                       | Reporting Interval (ms):                                           | 5000           |                 |      |            |      |                                                           |                 |                 |
|                                                                      | Average Received Signal Strength:                                  | 119 dBuV       |                 |      |            |      |                                                           |                 |                 |
|                                                                      | Average Signal To Noise Ratio:                                     | 8 dB           |                 |      |            |      |                                                           |                 |                 |
|                                                                      | Subband SNR:                                                       | 5 dB           | 6 dB            | 7dB  | 6 dB       | 5dB  | 6 dB                                                      | 6 <sub>dB</sub> | 6 <sub>dB</sub> |
|                                                                      |                                                                    | 7dB            | 9 <sub>dB</sub> | 8 dB | 8 dB       | 8 dB | 9dB                                                       | 8 dB            | 9 dB            |
|                                                                      |                                                                    | 10dB           | 10dB            | 10dB | 10dB       | 10dB |                                                           | 11 dB 11 dB     | 11dB            |
|                                                                      | Number of Packets Detected:                                        | 283            |                 |      |            |      |                                                           |                 |                 |
|                                                                      | Number of CRC Failures:                                            | $\mathbf{0}$   |                 |      |            |      |                                                           |                 |                 |
|                                                                      | Number of PHY Transfer Packets:                                    | 378            |                 |      |            |      |                                                           |                 |                 |
|                                                                      | <b>Total Files Received:</b>                                       | $\overline{0}$ |                 |      |            |      |                                                           |                 |                 |
|                                                                      | Total Number of File Transfer Packets Received:                    | 93             |                 |      |            |      |                                                           |                 |                 |
|                                                                      | Total Number of File Transfer Bytes Received:                      | 23808          |                 |      |            |      |                                                           |                 |                 |
| Send Message                                                         | Total Files Sent:                                                  | п              |                 |      |            |      |                                                           |                 |                 |
|                                                                      | Total Number of File Transfer Packets Sent:                        | $\Omega$       |                 |      |            |      |                                                           |                 |                 |
| <b>File Transfer</b>                                                 | Total Number of File Transfer Bytes Sent:                          | $\mathbf{0}$   |                 |      |            |      |                                                           |                 |                 |
| ::\Temp\ComPort-04\g3_plc_F28M35X_CRC16_MSB.sbin                     | Effective Baud Rate:                                               | 5545           |                 |      |            |      |                                                           |                 |                 |
| Transfer File<br>Browse<br>Cancel                                    | Total Errors:                                                      | $\theta$       |                 |      |            |      |                                                           |                 |                 |

**Figure 19. File Transfer Progress Bar**

<span id="page-15-0"></span>(c) When the file transfer completes the message box in [Figure](#page-15-1) 20 displays on both Zero Configuration GUIs.

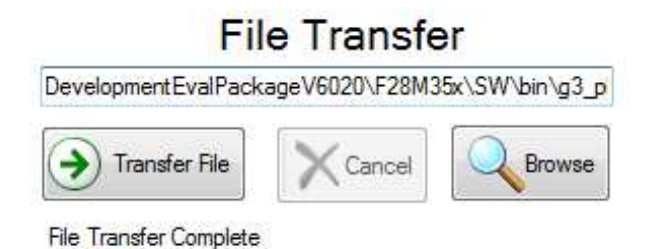

**Figure 20. File Transfer Complete**

<span id="page-15-1"></span>(d) If the file transfer fails, the sending GUI displays one of the message boxes shown in [Figure](#page-16-0) 21.

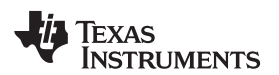

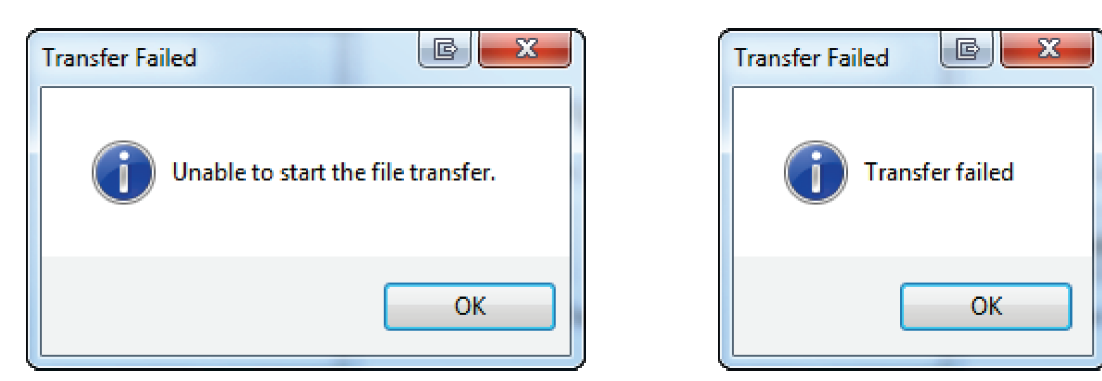

**Figure 21. File Transfer Failed**

The file transfer may be canceled by clicking on the 'Cance button on either GUI.

### <span id="page-16-0"></span>**9 Additional Information**

**FCC/IC Regulatory Compliance**

FCC Part 15 Class A Compliant

Complies with IC: ICES-006; en conformité avec IC: NMB-006

### **10 Gerber Files**

To download the Gerber files for each board, see the design files at [http://www.ti.com/tool/tidm-somplc](http://www.ti.com/tool/tidm-somplc-f28m35)[f28m35](http://www.ti.com/tool/tidm-somplc-f28m35)

### **11 Software Files**

To download the software files for the reference design, see the design files at [http://www.ti.com/tool/tidm](http://www.ti.com/tool/tidm-somplc-f28m35)[somplc-f28m35](http://www.ti.com/tool/tidm-somplc-f28m35)

### **IMPORTANT NOTICE FOR TI REFERENCE DESIGNS**

Texas Instruments Incorporated ("TI") reference designs are solely intended to assist designers ("Buyers") who are developing systems that incorporate TI semiconductor products (also referred to herein as "components"). Buyer understands and agrees that Buyer remains responsible for using its independent analysis, evaluation and judgment in designing Buyer's systems and products.

TI reference designs have been created using standard laboratory conditions and engineering practices. **TI has not conducted any** testing other than that specifically described in the published documentation for a particular reference design. TI may make corrections, enhancements, improvements and other changes to its reference designs.

Buyers are authorized to use TI reference designs with the TI component(s) identified in each particular reference design and to modify the reference design in the development of their end products. HOWEVER, NO OTHER LICENSE, EXPRESS OR IMPLIED, BY ESTOPPEL OR OTHERWISE TO ANY OTHER TI INTELLECTUAL PROPERTY RIGHT, AND NO LICENSE TO ANY THIRD PARTY TECHNOLOGY OR INTELLECTUAL PROPERTY RIGHT, IS GRANTED HEREIN, including but not limited to any patent right, copyright, mask work right, or other intellectual property right relating to any combination, machine, or process in which TI components or services are used. Information published by TI regarding third-party products or services does not constitute a license to use such products or services, or a warranty or endorsement thereof. Use of such information may require a license from a third party under the patents or other intellectual property of the third party, or a license from TI under the patents or other intellectual property of TI.

TI REFERENCE DESIGNS ARE PROVIDED "AS IS". TI MAKES NO WARRANTIES OR REPRESENTATIONS WITH REGARD TO THE REFERENCE DESIGNS OR USE OF THE REFERENCE DESIGNS, EXPRESS, IMPLIED OR STATUTORY, INCLUDING ACCURACY OR COMPLETENESS. TI DISCLAIMS ANY WARRANTY OF TITLE AND ANY IMPLIED WARRANTIES OF MERCHANTABILITY, FITNESS FOR A PARTICULAR PURPOSE, QUIET ENJOYMENT, QUIET POSSESSION, AND NON-INFRINGEMENT OF ANY THIRD PARTY INTELLECTUAL PROPERTY RIGHTS WITH REGARD TO TI REFERENCE DESIGNS OR USE THEREOF. TI SHALL NOT BE LIABLE FOR AND SHALL NOT DEFEND OR INDEMNIFY BUYERS AGAINST ANY THIRD PARTY INFRINGEMENT CLAIM THAT RELATES TO OR IS BASED ON A COMBINATION OF COMPONENTS PROVIDED IN A TI REFERENCE DESIGN. IN NO EVENT SHALL TI BE LIABLE FOR ANY ACTUAL, SPECIAL, INCIDENTAL, CONSEQUENTIAL OR INDIRECT DAMAGES, HOWEVER CAUSED, ON ANY THEORY OF LIABILITY AND WHETHER OR NOT TI HAS BEEN ADVISED OF THE POSSIBILITY OF SUCH DAMAGES, ARISING IN ANY WAY OUT OF TI REFERENCE DESIGNS OR BUYER'S USE OF TI REFERENCE DESIGNS.

TI reserves the right to make corrections, enhancements, improvements and other changes to its semiconductor products and services per JESD46, latest issue, and to discontinue any product or service per JESD48, latest issue. Buyers should obtain the latest relevant information before placing orders and should verify that such information is current and complete. All semiconductor products are sold subject to TI's terms and conditions of sale supplied at the time of order acknowledgment.

TI warrants performance of its components to the specifications applicable at the time of sale, in accordance with the warranty in TI's terms and conditions of sale of semiconductor products. Testing and other quality control techniques for TI components are used to the extent TI deems necessary to support this warranty. Except where mandated by applicable law, testing of all parameters of each component is not necessarily performed.

TI assumes no liability for applications assistance or the design of Buyers' products. Buyers are responsible for their products and applications using TI components. To minimize the risks associated with Buyers' products and applications, Buyers should provide adequate design and operating safeguards.

Reproduction of significant portions of TI information in TI data books, data sheets or reference designs is permissible only if reproduction is without alteration and is accompanied by all associated warranties, conditions, limitations, and notices. TI is not responsible or liable for such altered documentation. Information of third parties may be subject to additional restrictions.

Buyer acknowledges and agrees that it is solely responsible for compliance with all legal, regulatory and safety-related requirements concerning its products, and any use of TI components in its applications, notwithstanding any applications-related information or support that may be provided by TI. Buyer represents and agrees that it has all the necessary expertise to create and implement safeguards that anticipate dangerous failures, monitor failures and their consequences, lessen the likelihood of dangerous failures and take appropriate remedial actions. Buyer will fully indemnify TI and its representatives against any damages arising out of the use of any TI components in Buyer's safety-critical applications.

In some cases, TI components may be promoted specifically to facilitate safety-related applications. With such components, TI's goal is to help enable customers to design and create their own end-product solutions that meet applicable functional safety standards and requirements. Nonetheless, such components are subject to these terms.

No TI components are authorized for use in FDA Class III (or similar life-critical medical equipment) unless authorized officers of the parties have executed an agreement specifically governing such use.

Only those TI components that TI has specifically designated as military grade or "enhanced plastic" are designed and intended for use in military/aerospace applications or environments. Buyer acknowledges and agrees that any military or aerospace use of TI components that have *not* been so designated is solely at Buyer's risk, and Buyer is solely responsible for compliance with all legal and regulatory requirements in connection with such use.

TI has specifically designated certain components as meeting ISO/TS16949 requirements, mainly for automotive use. In any case of use of non-designated products, TI will not be responsible for any failure to meet ISO/TS16949.

> Mailing Address: Texas Instruments, Post Office Box 655303, Dallas, Texas 75265 Copyright © 2014, Texas Instruments Incorporated